## **Добавление в список базы 1с расположенной на web-сервере**

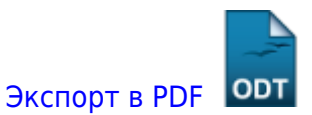

Дата создания: 2022/05/15 17:12 (C) mihanik

Чтобы добавить в список баз 1С базу, расположенную на WEB-сервере, нужно следовать простой инструкции

## **Инструкция.**

- 1. Запускаем программу 1С:Предприятие
- 2. Наживаем кнопку «Добавить»

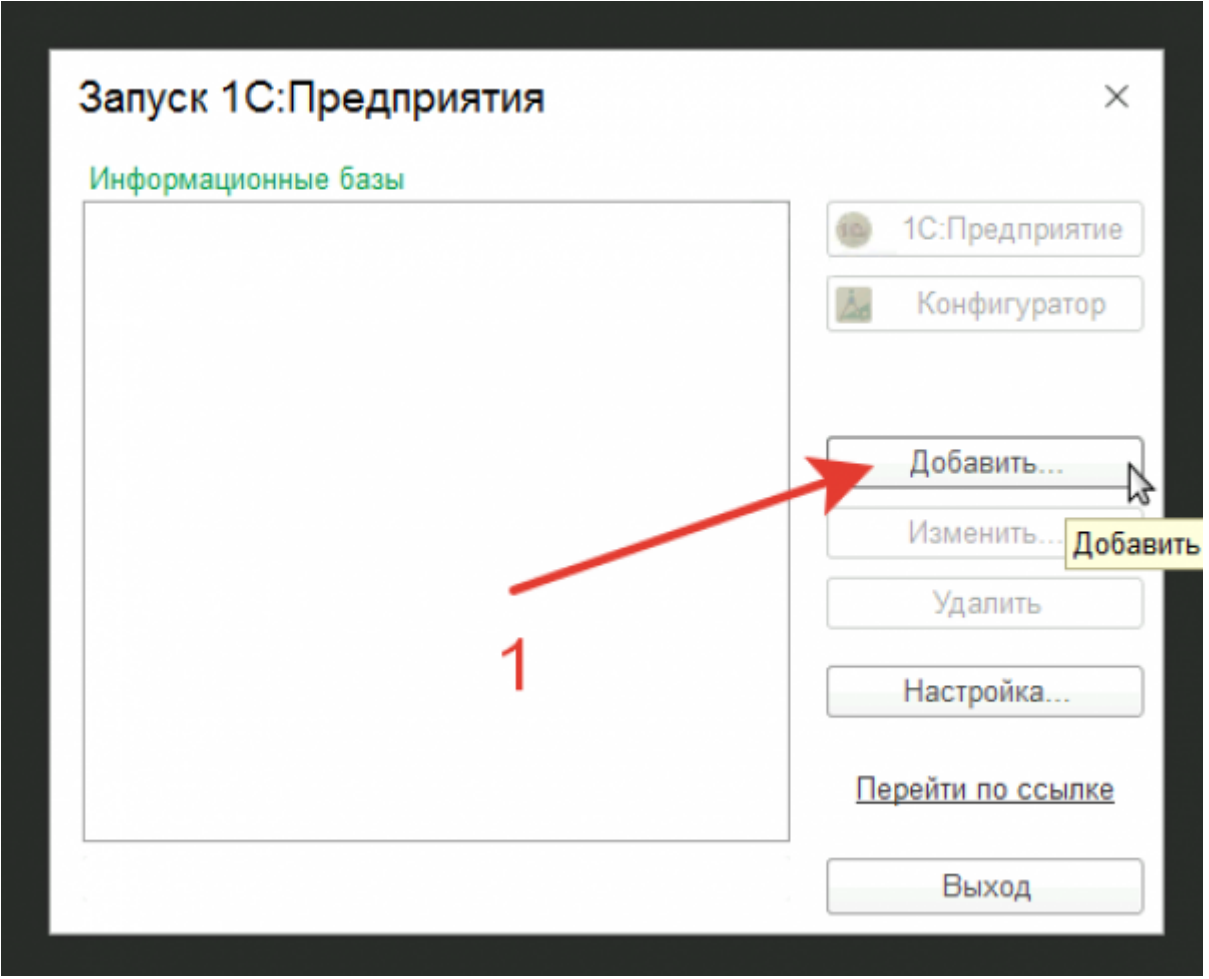

3. Выбираем добавление существующей базы и нажимаем кнопку «Далее»

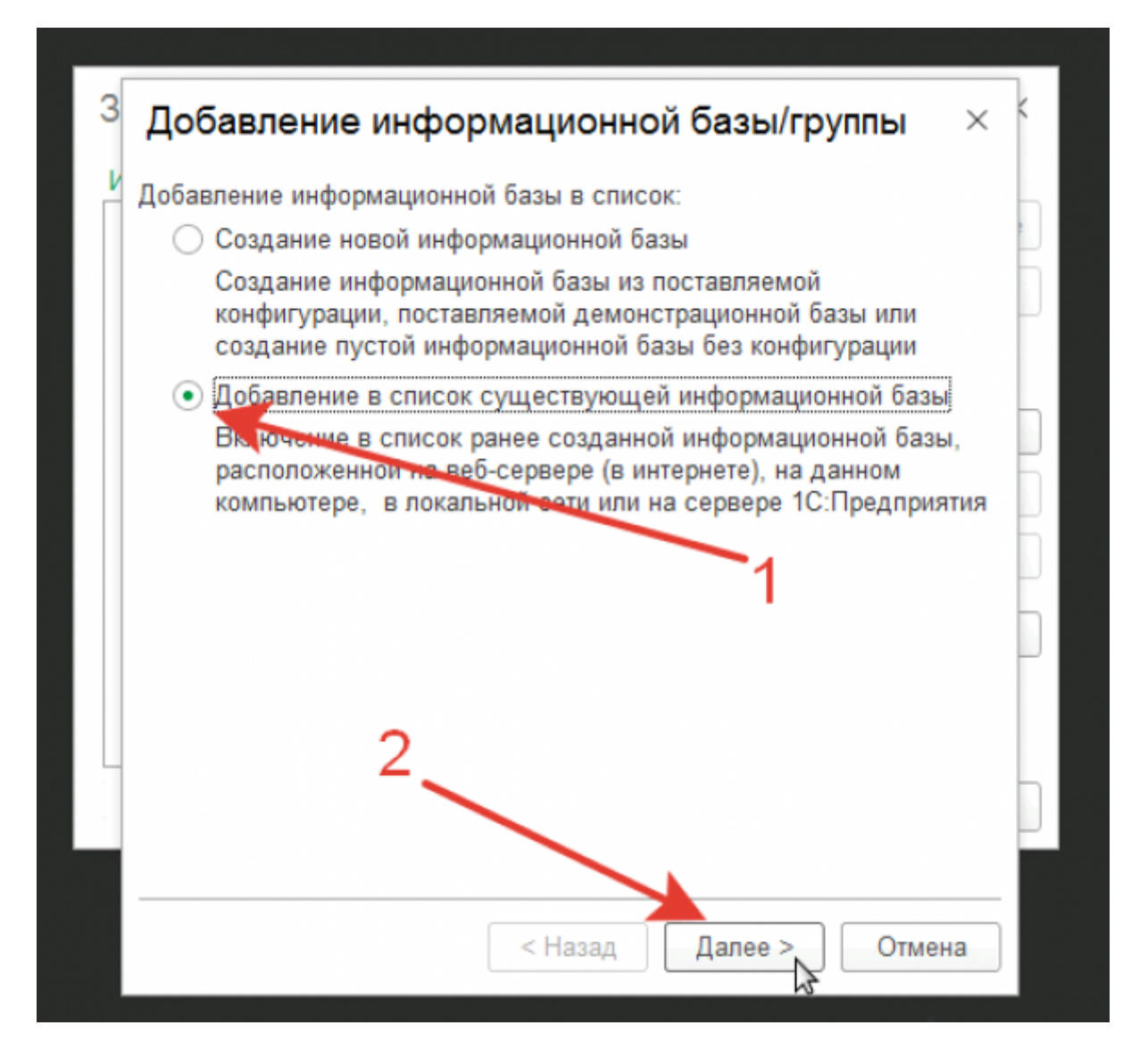

никованные после после после после после после после после после после после после после после после после после после после после после после после после после после после после после после после после после после после

4. Указываем наименование информационной базы, а также то, как база называется на WEBсервере.

update:

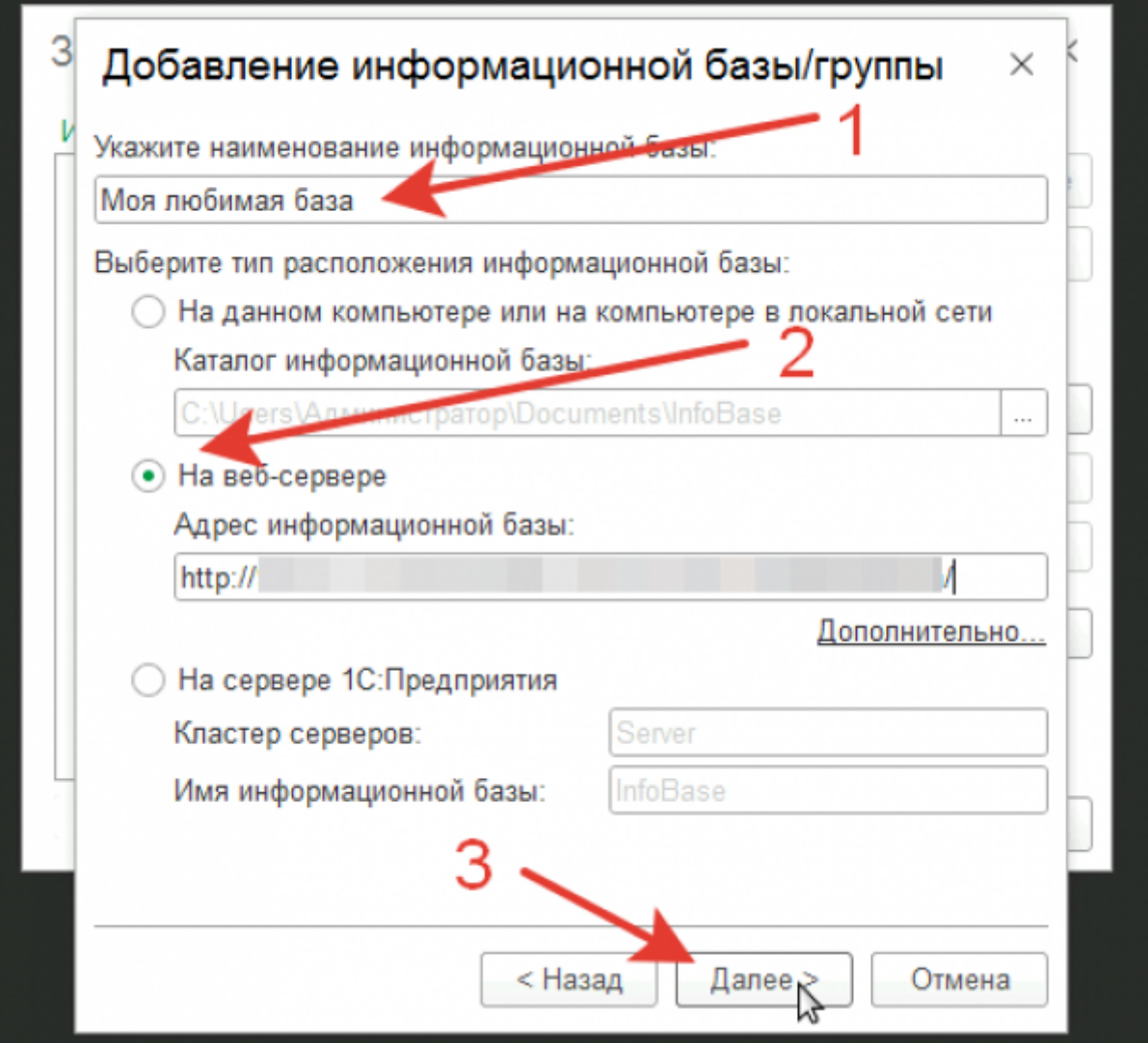

5. Указываем дополнительные параметры и нажимаем кнопку «Готово».

Основной режим запуска лучше выбирать не «Толстый клиент», а «Выбирать автоматически»

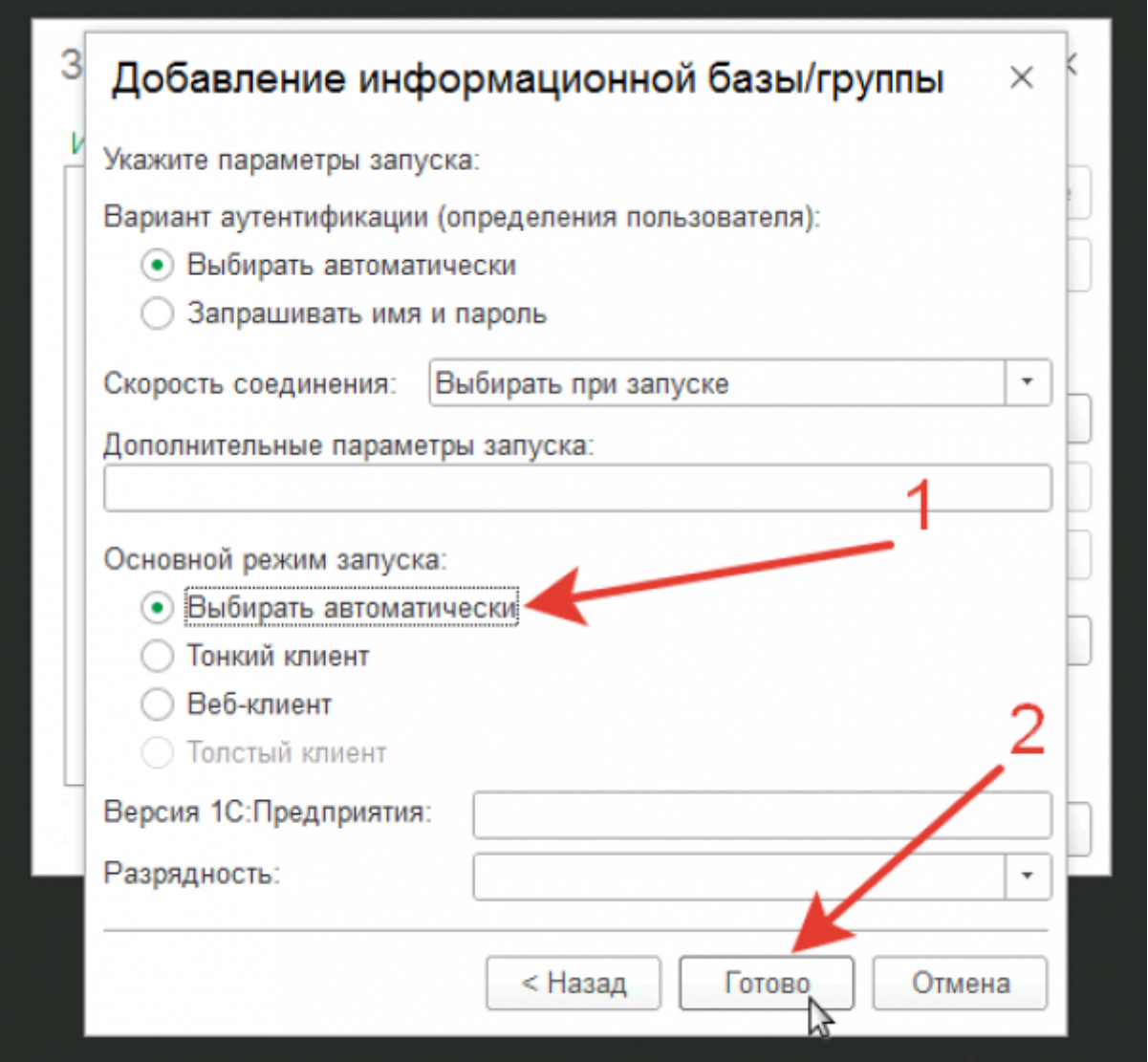

никованные после после после после после после после после после после после после после после после после после после после после после после после после после после после после после после после после после после после

## **Дополнение!**

update:

При входе в базу может возникать ошибка

Невосстановимая ошибка Ошибка при выполнении запроса POST к ресурсу /e1cib/login Удаленный узел не прошел проверку по причине: Ошибка HTTP при обращении к серверу: <https://moy.server.ru> Удаленный узел не прошел проверку

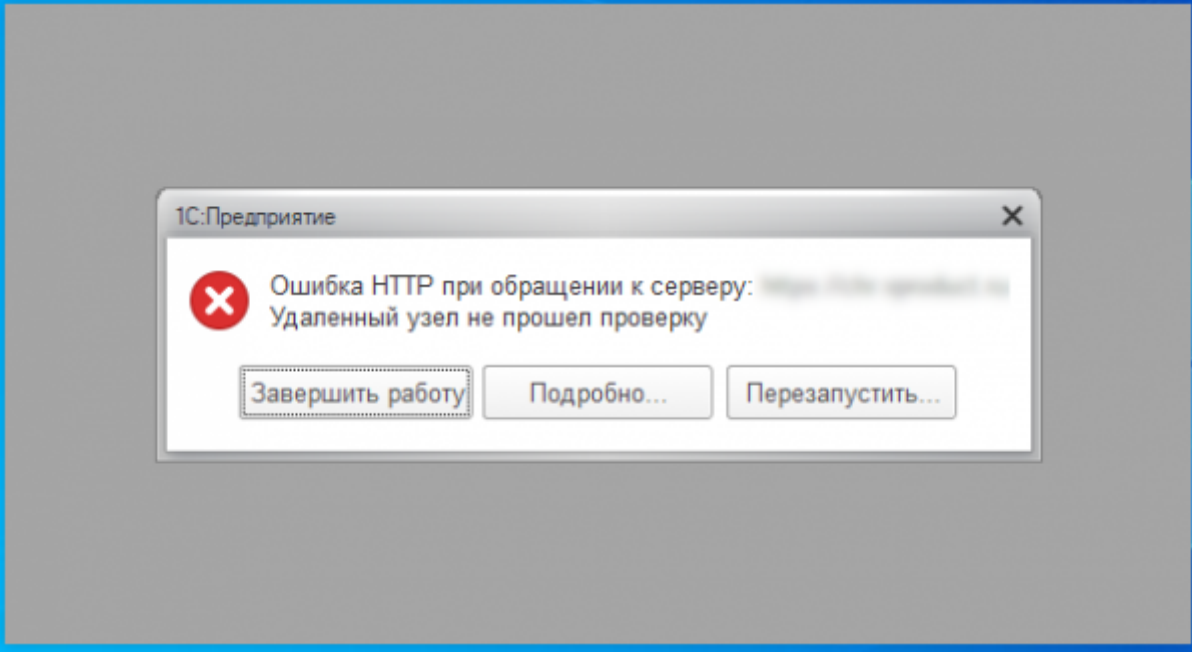

Данная ошибка решается очень просто.

1. Выбираем базу и нажимаем «Изменить».

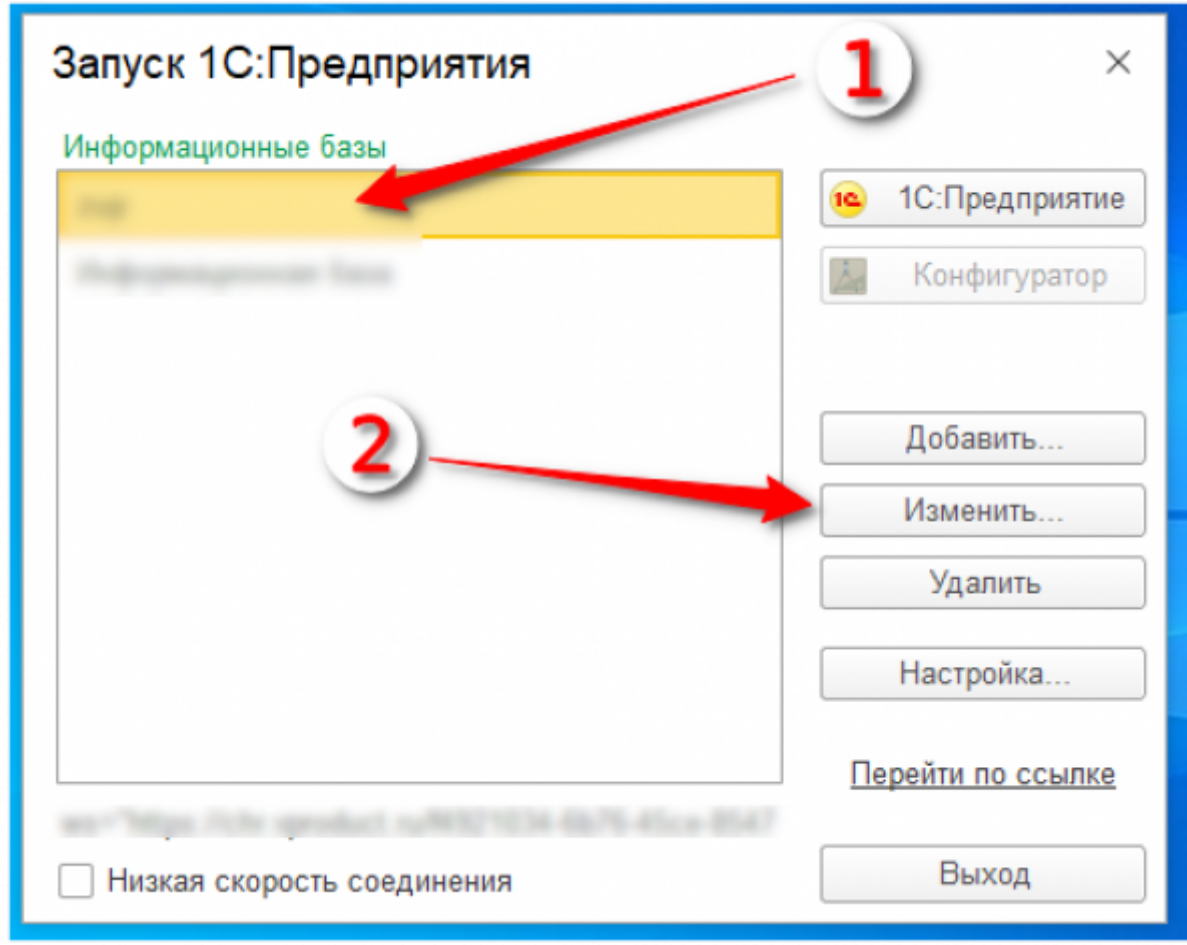

2. Нажимаем «Дополнительно»

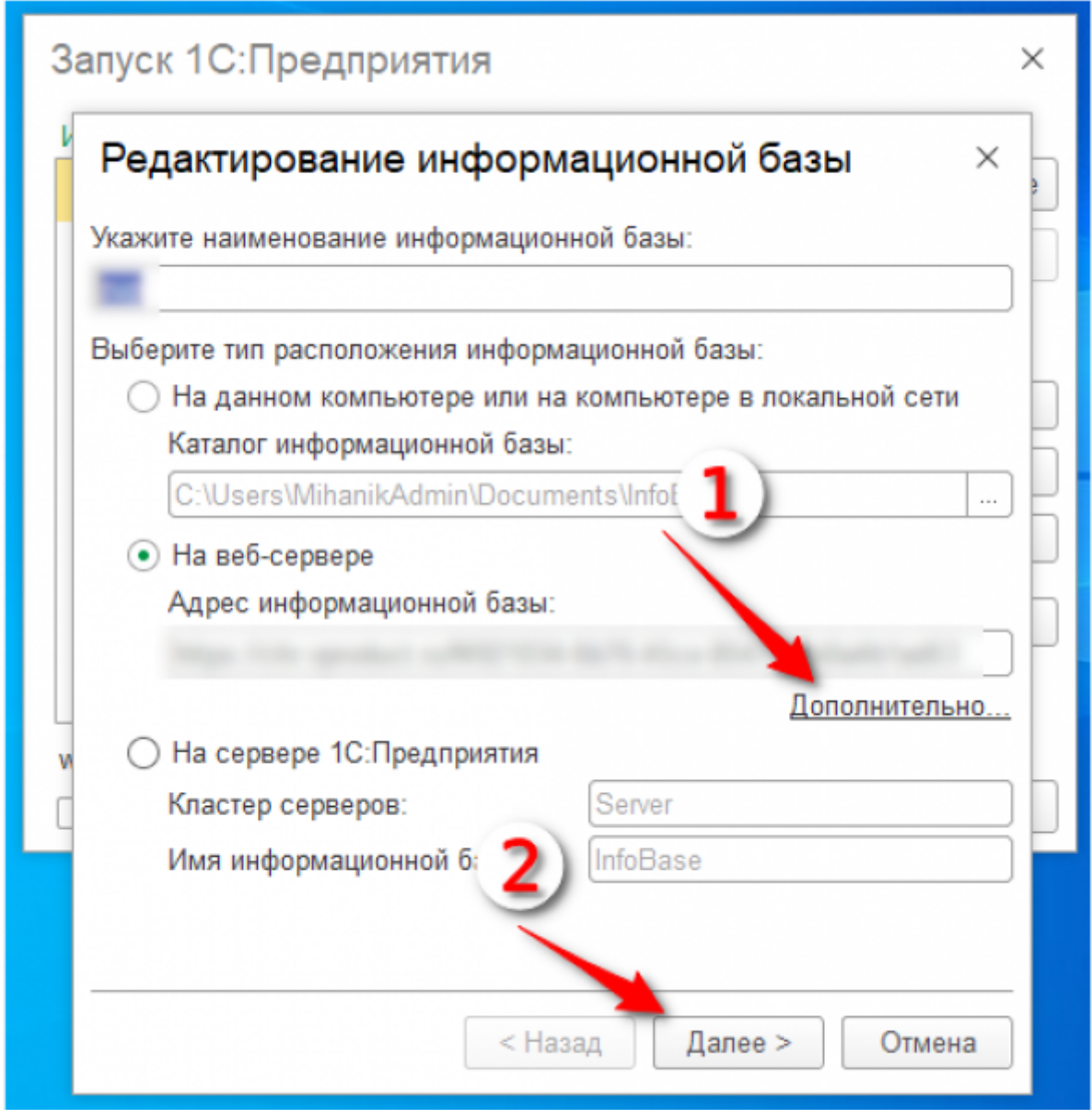

никованные после после после после после после после после после после после после после после после после после после после после после после после после после после после после после после после после после после после

3. Тут просто нажимаем «Далее».

update:

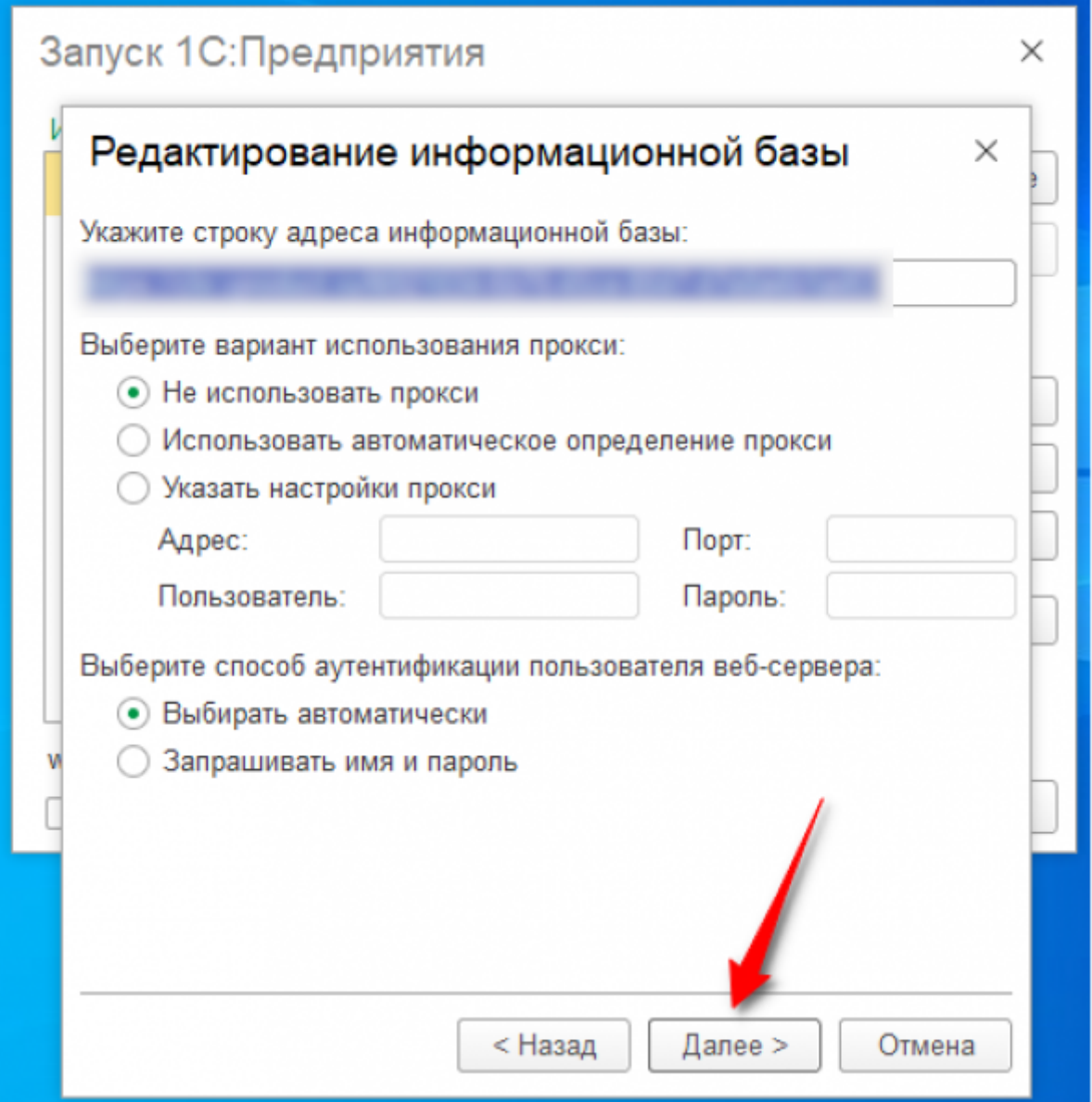

4. Указываем, что не нужно проверять сертификат сервера.

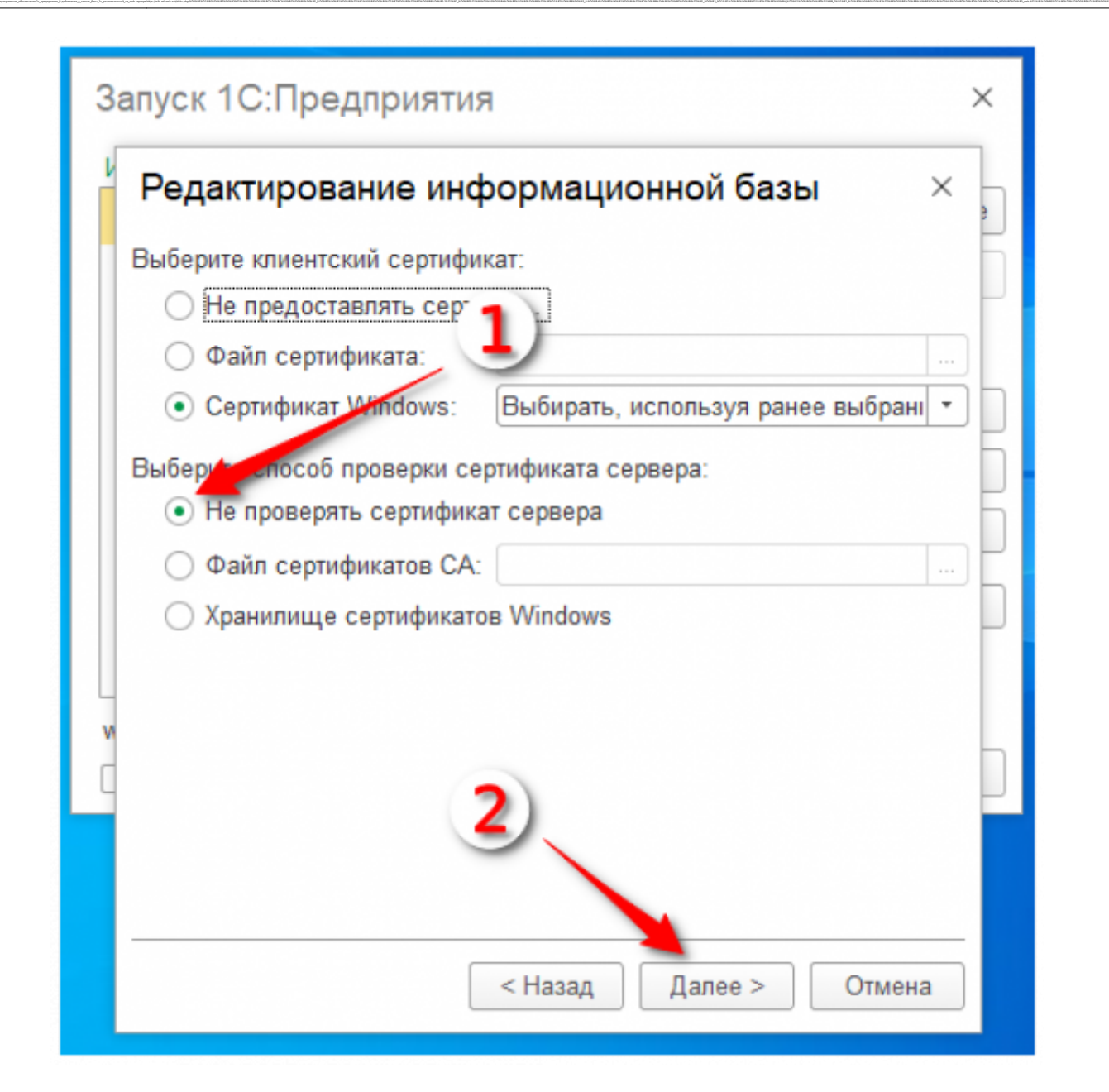

5. Готово

update:

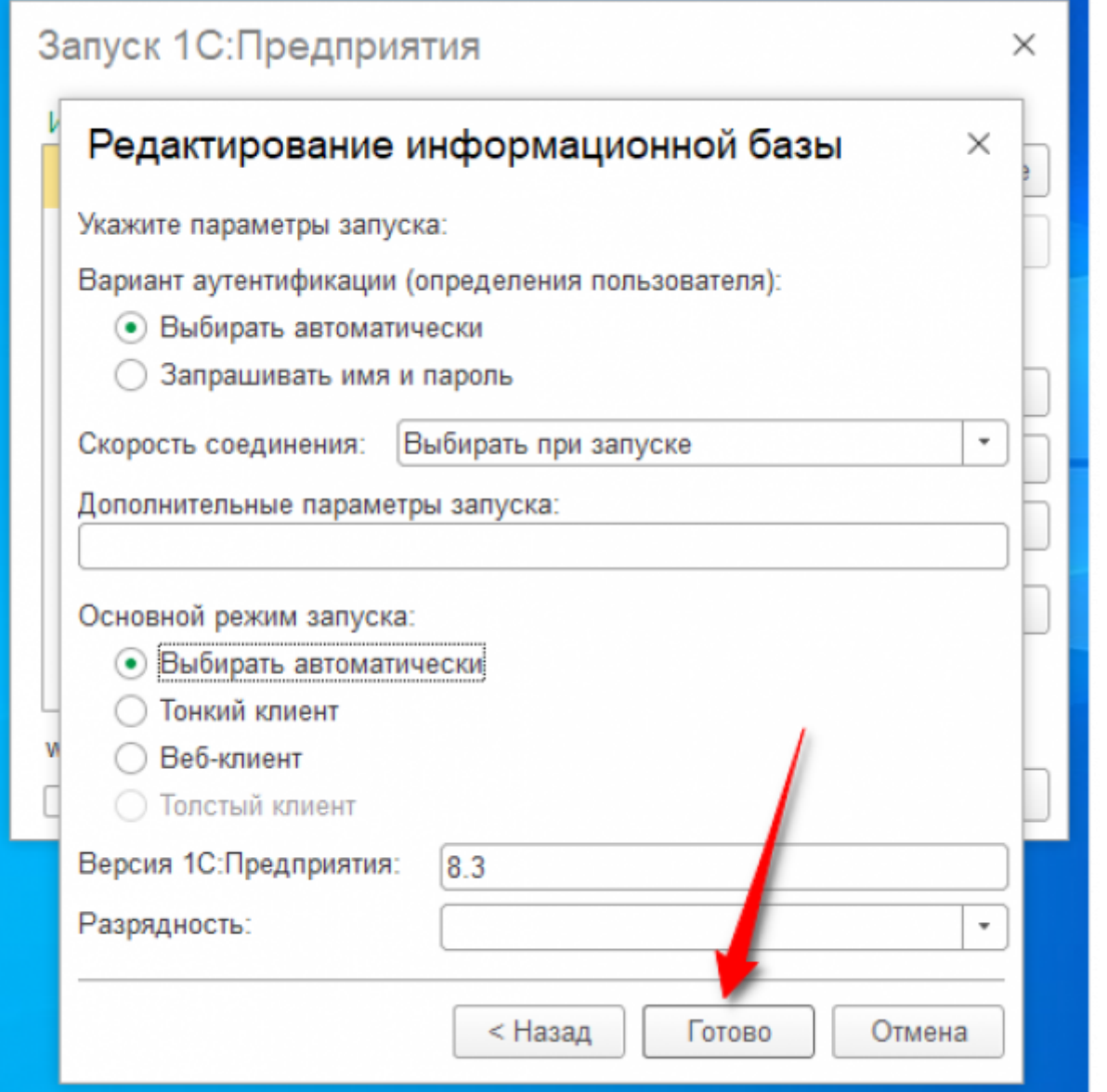

## [⇑ Наверх ⇑](#page--1-0)

ŋ

В моей WIKI постоянно ведётся какая-то работа со статьями. Если у вас возникли вопросы или замечания, можете их отправлять на почту **support@mihanik.net**

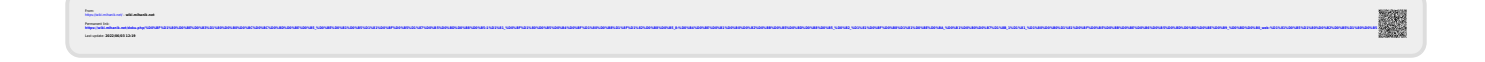